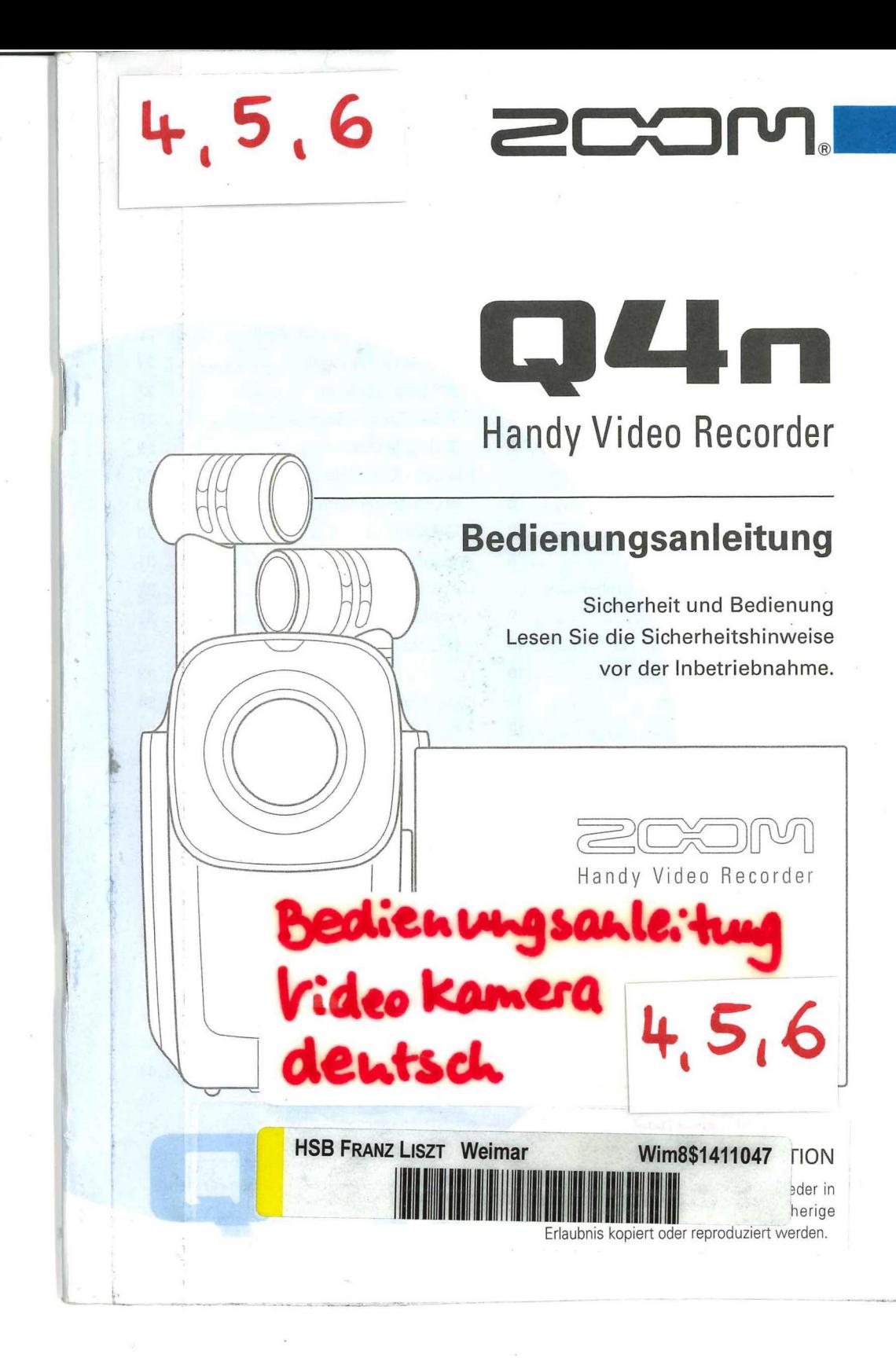

X

## Inhalt

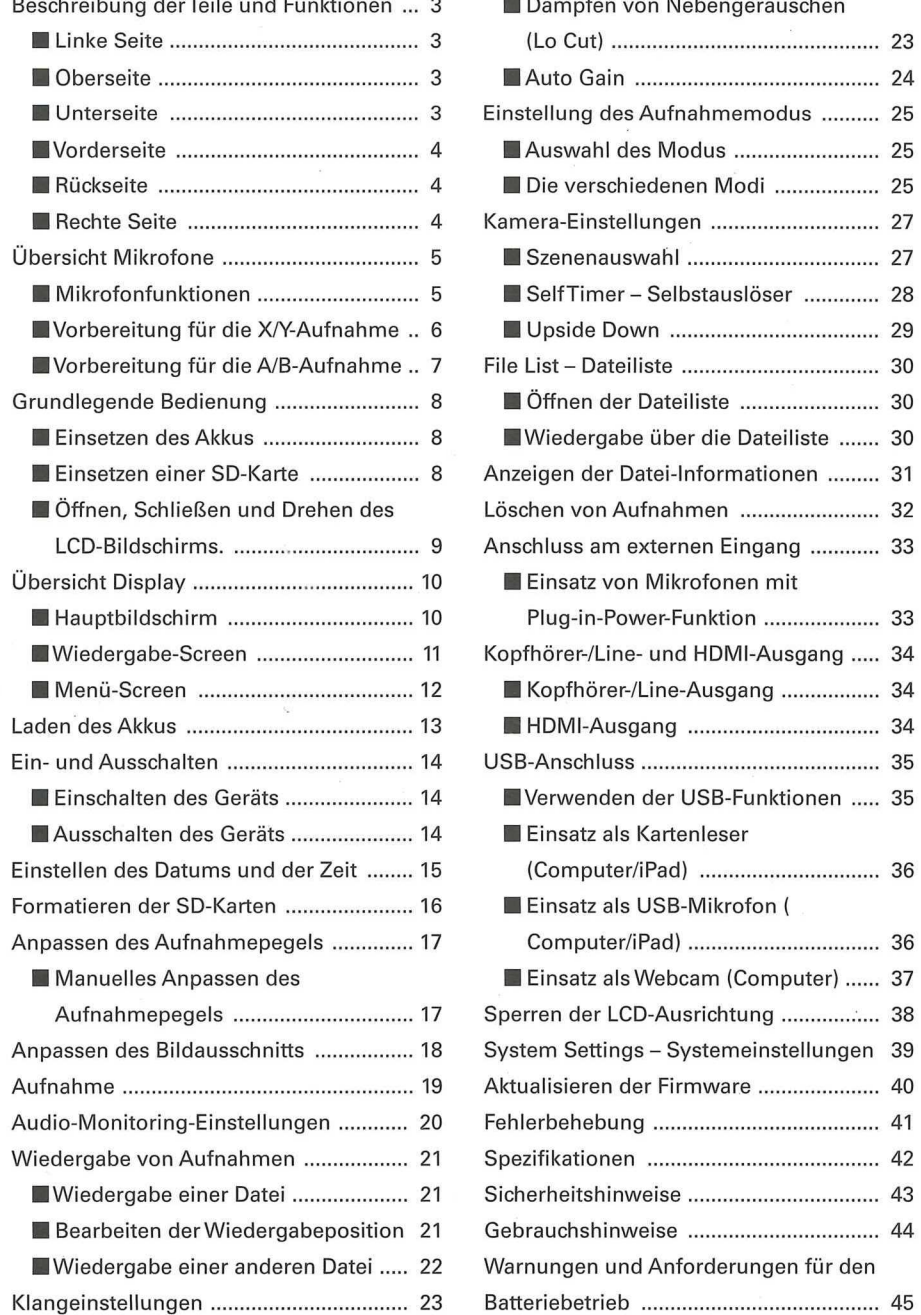

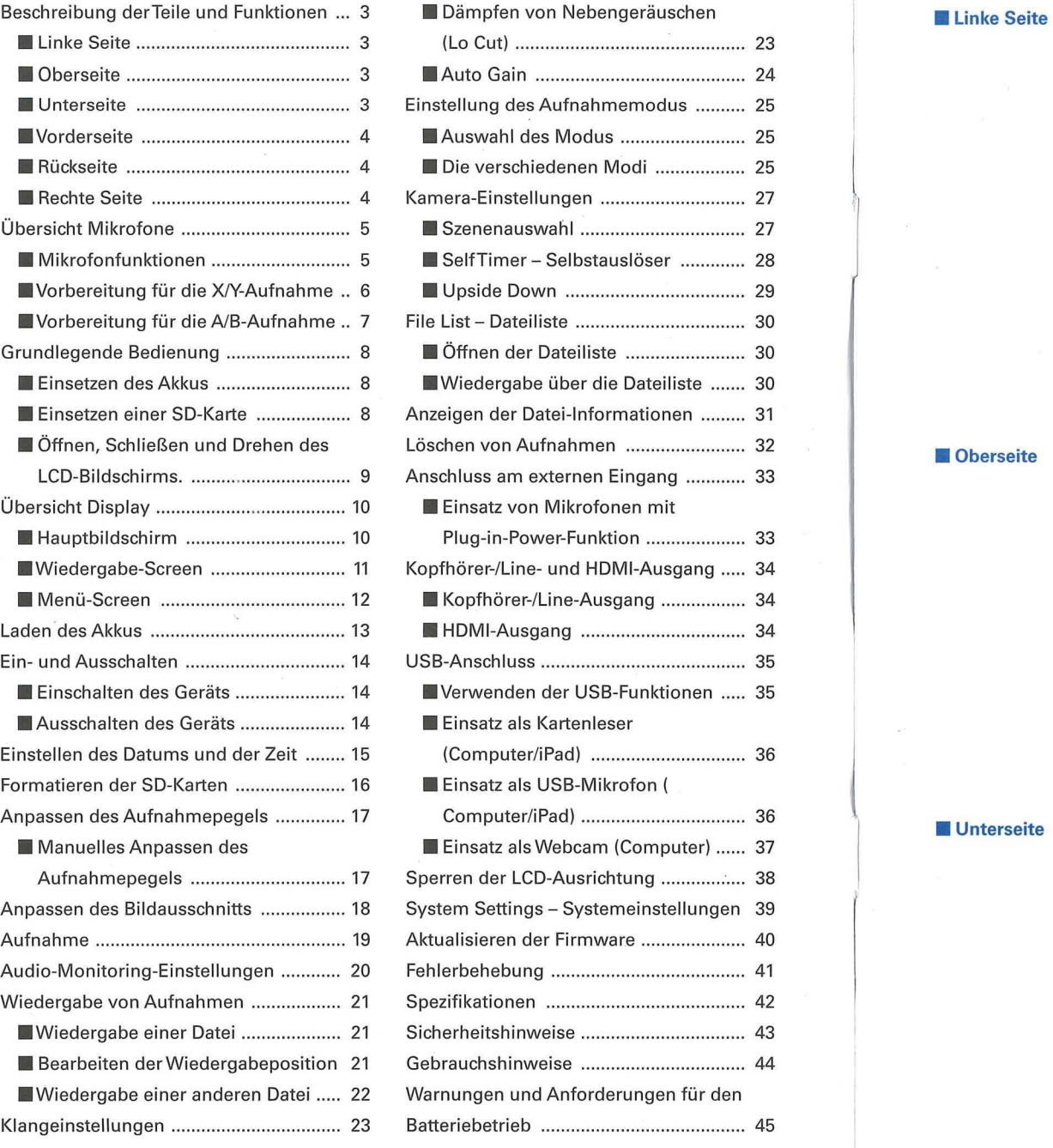

# Beschreibung der Teile und Funktionen

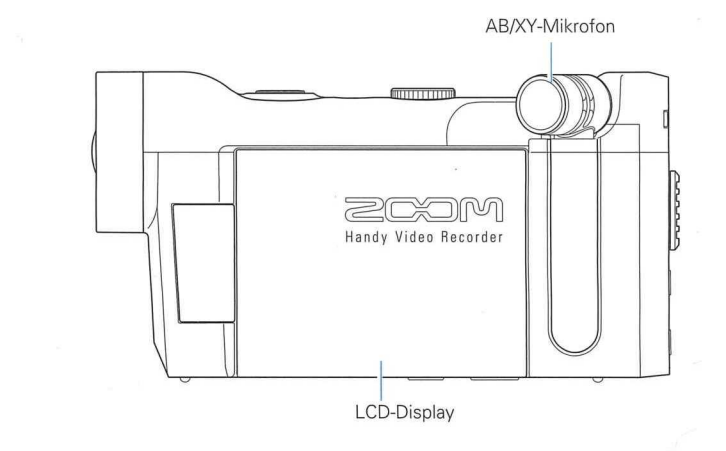

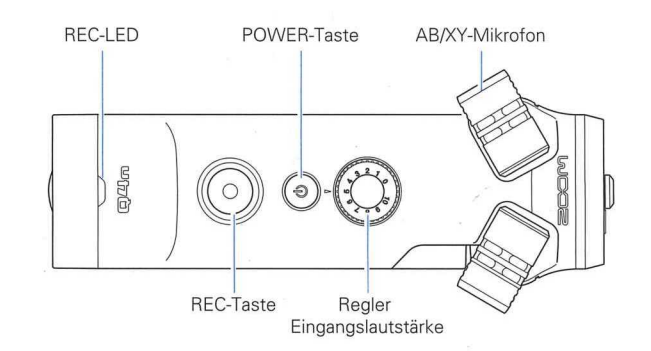

### **Unterseite**

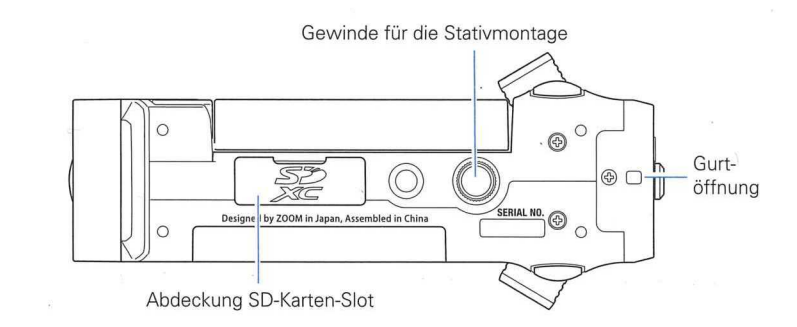

# **Beschreibung derTeile and Funktionen (Fortsetzung)**

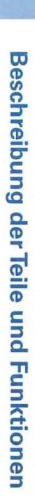

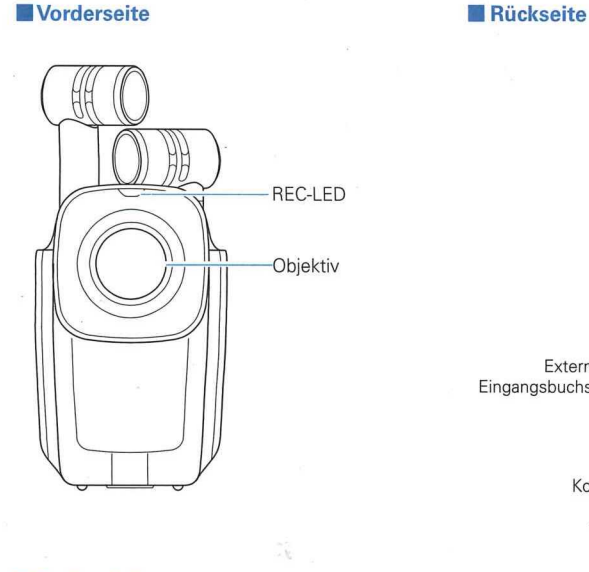

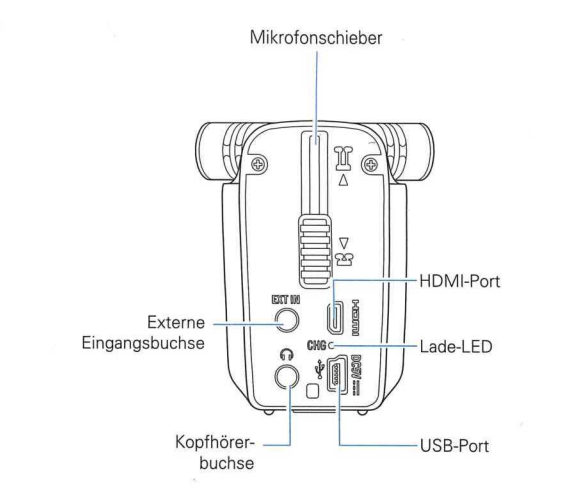

■ Rechte Seite

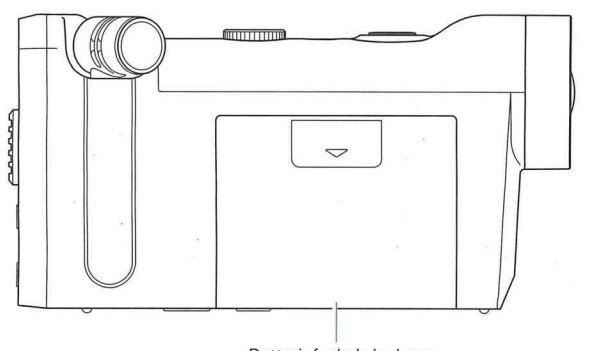

Batteriefachabdeckung

# **Obersicht Mikrofone**

### ■ **Mikrofonfunktionen**

Die Ausrichtung der Mikrofone des **Q4n** lässt sich für zwei verschiedene Stereo-Konfigurationen mit unterschiedlichen Eigenschaften variieren.

### **X/YAufnahme**

Bei dieser Technik werden zwei gerichtete Mikrofone über Kreuz ausgerichtet.

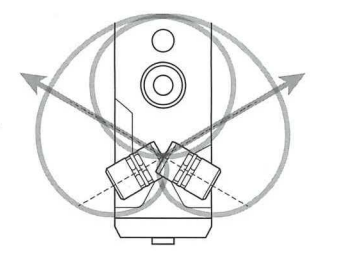

### Merkmale:

Diese Ausrichtung sorgt für ein dreidimensionales Klangbild mit natürlicher Tiefe und Breite und eignet sich perfekt für die Aufnahme von Klangquellen aus kurzer und mittlerer Distanz wie z. B. von Solo-Künstlern, Kammermusik sowie für Probe- und Außenaufnahmen.

### **A/B-Aufnahme**

Bei dieserTechnik werden zwei gerichtete Mikrofone in einem flachen Winkel ausgerichtet.

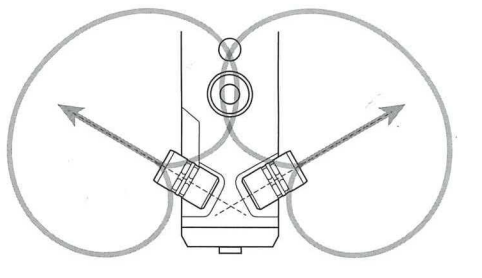

### Merkmale:

Diese Ausrichtung ermöglicht ein sehr breites Stereo-Panorama, wobei nicht nur die zentrale Klangquelle, sondern auch der Umgebungsklang perfekt abgebildet wird. Die Technik empfiehlt sich zudem für die Aufzeichnung des Nachhalls im Raum sowie für Besprechungen oder ahnliche Situationen, in denen sich mehrere, in einem Raum verteilte Personen zu Wort melden.

# **Obersicht Mikrofone(Fortsetzung)**

### ■ Vorbereitung fur die X**/Y-Aufnahme**

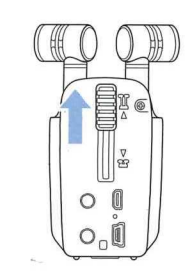

*<u>Dbersicht</u>* **Mikrofone** 

**Ubersicht Mikrofone** 

 $0.00000$ 

**1.** Schieben Sie den Mikrofonschieber auf der Gerateruckseite nach oben, bis er einrastet.

Dadurch warden die Mikrofone ausgefahren.

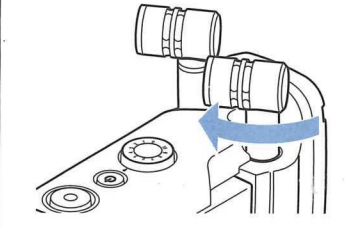

2. Drehen Sie das linke oder rechte Mikrofon nach innen, bis es hörbar einrastet.

- 
- 3. Drehen Sie entsprechend auch das andere Mikrofon nach innen, bis es fest einrastet.

Die X/Y-Aufnahme wird aktiviert and das Mikrofon-Symbol im LCD wechselt zu "XY".

### **IREL VORSICHT**

Verwenden Sie immer den Mikrofonschieber, um die Mikrofone auszufahren. Wenden Sie darilber hinaus nicht zu viel Kraft auf, um die Mikrofone auszurichten. Die Mikrofone können durch zu hohe Kraft beschädigt werden.

### **ANMERKUNG**

Wenn die Mikrofone nicht in der X/Y-Position erkannt warden, warden sie als A/B-Paar benutzt. · Wenn Sie die Mikrofone abnehmen möchten, drehen Sie beide nach außen, bevor Sie den Mikrofonschieber nach unten schieben.

### 6

Dadurch werden die Mikrofone ausgefahren.

1. Schieben Sie den Mikrofonschieber auf der Geräterücksei-

**Kurzubersicht Mikrofone(Fortsetzung)** 

te nach oben, bis er einrastet.

■ Vorbereitung für die A/B-Aufnahme

 $\Omega$ 

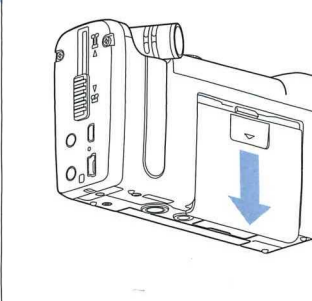

**Grundlegende Bedienung** 

1. Entfernen Sie die Batteriefachabdeckung des Q4n, indem Sie sie nach unten schieben.

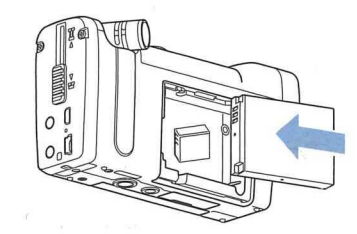

2. Setzen Sie den Akku in Pfeilrichtung ein und bringen Sie die Abdeckung wieder an.

### ■ Einsetzen einer SD-Karte

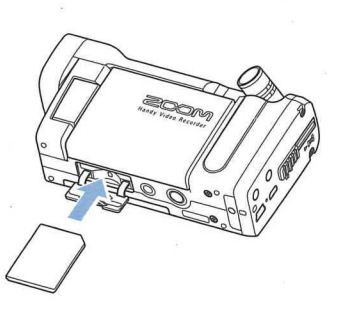

- 1. Offnen Sie die Abdeckung des SD-Karten-Slots auf der Unterseite des Q4n.
- 2. Führen Sie die SD-Karte in den SD-Karten-Slot ein.

Um die Karte zu entfernen, drücken Sie sie weiter in den Slot hinein und ziehen sie dann heraus.

### **ANMERKUNG**

- Achten Sie beim Einsetzen einer SD-Karte auf eine korrekte Ausrichtung (siehe Abbildung).
- Ohne eingesetzte SD-Karte sind Aufnahme and Wiedergabe nicht moglich.
- Informationen zur Formatierung von SD-Karten finden Sie auf S. 16.

### **A** VORSICHT

Entfernen Sie in die SD-Karte niemals während der Aufnahme. Andernfalls können die Daten beschädigt werden.

# Grundlegende Bedienung Grundlegende Bedienung (Fortsetzung)

■ Einsetzen des Akkus **■ Official Einsetzen des Akkus** and Drehen des LCD-Bildschirms.

Öffnen und Schließen des LCD-Bildschirms

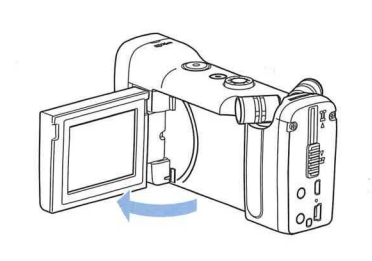

1. Öffnen Sie den LCD-Bildschirm auf der linken Seite des **Q4** m wie in der Abbildung dargestellt.

### 2. Schließen Sie den LCD-Bildschirm, wenn Sie den Q4n längere Zeit nicht verwenden.

### Drehen des LCD-Bildschirms

Wenn Sie den Bildschirm drehen, können Sie die Aufnahme überwachen, während Sie sich selbst filmen.

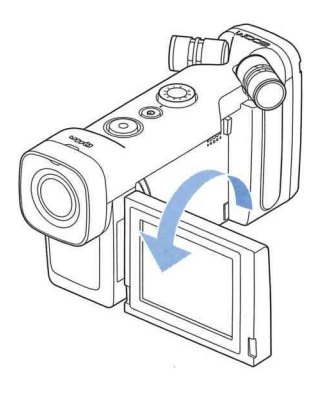

1. Drehen Sie den Bildschirm in Pfeilrichtung.

2. Drehen Sie den Bildschirm in die entgegengesetzte Richtung, um ihn wieder in die Ausgangsposition zu bringen.

### **ANMERKUNG**

Die Aufnahme ist auch bei geschlossenem LCD moglich.

### **WORSICHT**

Wenden Sie keine Kraft auf, die gegen die in der Abbildung dargestellten Rotationsrichtung wirkt. Andernfalls könnte der Q4m beschädigt werden.

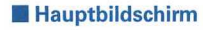

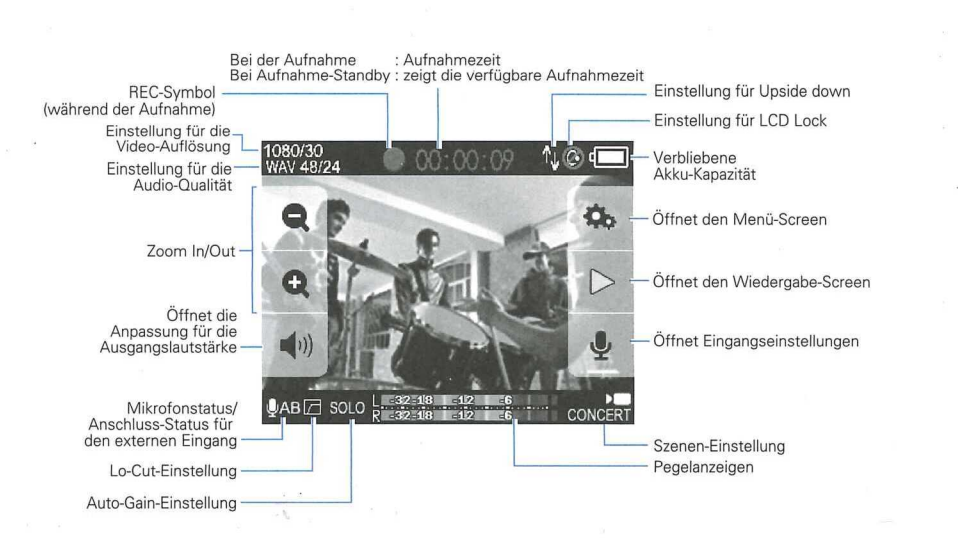

# Obersicht Display Ubersicht Display (Fortsetzung)

### ■ Hauptbildschirm ■ Wiedergabe-Screen ■ Wiedergabe-Screen ■ Wiedergabe-Screen ■ Wiedergabe-Screen ■ Wiedergabe-Screen

### Wahrend der Wiedergabe

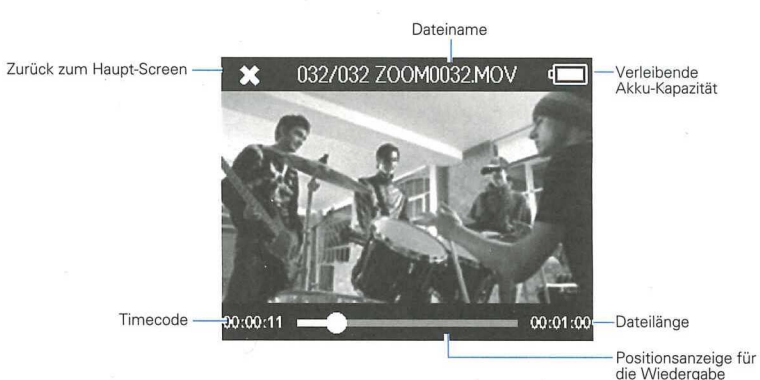

die Wiedergabe Mtippen, um die Wiedergabe-position zu §ndem

### Bei angehaltener Wiedergabe

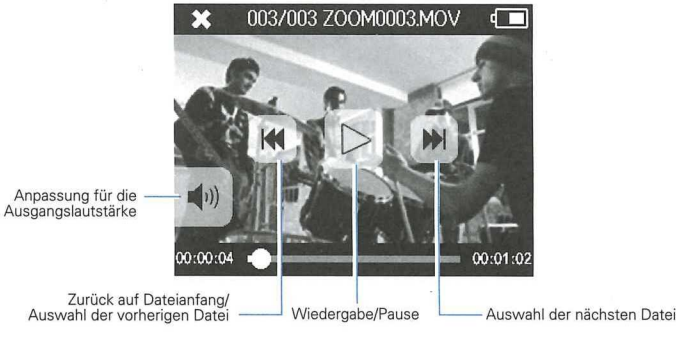

### ANMERKUNG

Die Schaltflachen warden nach einer bestimmten Dauer ohne Bedienung ausgeblendet. Tippen Sie auf das LCD, um die Schaltfläche wieder einzublenden.

### ANMERKUNG

Die Schaltflachen warden nach einer bestimmten Dauer ohne Bedienung ausgeblendet. Tippen Sie auf das LCD, um die Schaltfläche wieder einzublenden.

## Obersicht Display (Fortsetzung) Laden des Akkus

### ■ Menü-Screen

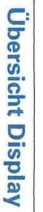

41

Zurück zum vorherigen Screen Offnet die Einstellungen für den Aufnahmemodus  $(\rightarrow$  S. 25) x MENU **CAMERA** RECORDING CAMERA LCD ROTATION Offnet die Dateiliste — O —Offnet die Offnet die Dateiliste<br>
(→ S. 30) FILE<br>
FILE<br>
STITING<br>
USB-Einstellungen<br>
USB-Einstellungen<br>
USB-Einstellungen **SETTING** Offnet die<br>System-Einstellungen<br>(S. 39)

### Verwendung des Menüs

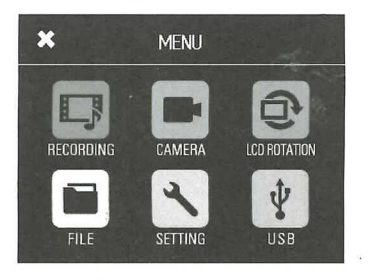

1. Tippen Sie auf das Symbol für die gewünschte Funktion.

⊕

—Offnet die<br>Kamera-Einstellungen  $(\rightarrow$  S. 27)

-Öffnet die Einstellung<br>LCD ROTATION

 $(\rightarrow$  S. 38)

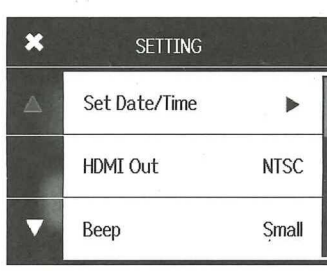

Sofern eine Einstellung mehrere Seiten bietet, blattern Sie mit **And V** zwischen den Seiten um.

2. Wählen Sie die Einstellung aus, die Sie bearbeiten möchten.

Sofern eine Einstellung ein Untermenii bietet, wiederholen Sie diese Schritte nach Bedarf.

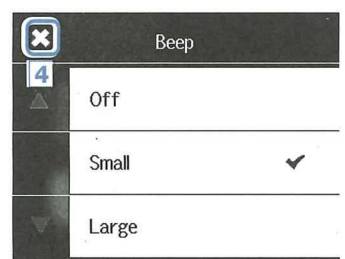

- 3. Wählen Sie die gewünschte Einstellung.
- 4. Tippen Sie links oben im Screen auf K, um zur ersten Seite zurückzukehren.

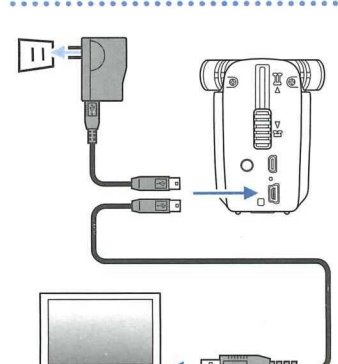

### 1. Schalten Sie den **Q4n** aus.

2. Schließen Sie eine USB-Stromquelle (einen eingeschalteten Computer oder das optional erhaltliche ZOOM AD-17 Netzteil) an.

Wahrend der Akku geladen wird, leuchtet die Lade-LED auf der Rückseite des **Q4n** dauerhaft.

3. Nach Abschluss der Ladung ziehen Sie das USB-Kabel von der USB-Stromquelle ab.

Wenn die Ladung abgeschlossen ist, erlischt die Lade-LED.

### ANMERKUNG

Eire komplette Ladung des Akkus (100%) dauert bei Anschluss an einem Computer etwa 3 Stunden and mit dem Netzteil ca. 2 Stunden (die Dauer kann abhängig von den Umgebungsbedingungen variieren).

### **WORSICHT**

- Der Akku wird nicht geladen, solange der Recorder eingeschaltet ist.
- Die Umgebungstemperatur sollte im Ladebetrieb zwischen 5°C and 35°C betragen. Bei anderen Temperaturen kann der Akku iiberhitzen oder beschadigt bzw. schwacher warden.
- Ziehen Sie das Kabel nach Abschluss des Ladevorgangs möglichst bald ab.
- Sie müssen den Anweisungen im Abschnitt "Warnungen und Anforderungen für den Batteriebetrieb" auf Seite 45 Folge leisten.

## **Ein- and Ausschalten**

### ■ **Einschalten des Gerats**

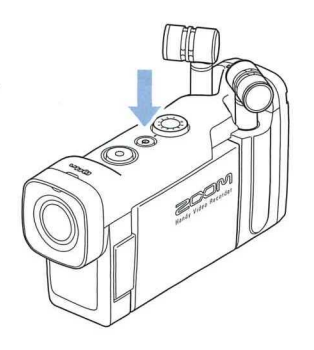

### 1. Drücken und halten Sie (+) auf der Geräteoberseite.

Die REC-LED leuchtet zunächst rot und dann grün.

### ■ **Ausschalten des Gerats**

**Ein-und Ausschalten** 

Ein- und Ausschalten

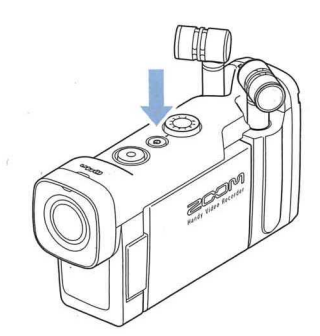

1. Drücken und halten Sie (0) auf der Geräteoberseite.

Nachdem die Nachricht "Goodbye See You!" eingeblendet wird, schaltet sich das Gerät ab.

## **Einstellen des Datums and der Zeit**

Wenn Sie das Datum und die Uhrzeit einstellen, werden diese Daten vom Recorder in die Aufnahmedateien eingefügt.

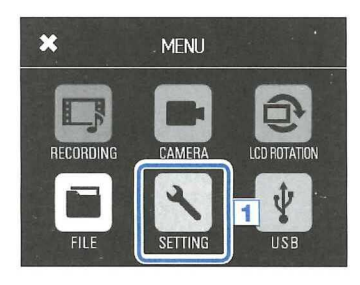

1. Tippen Sie im Menü-Screen auf<sup>4</sup>.

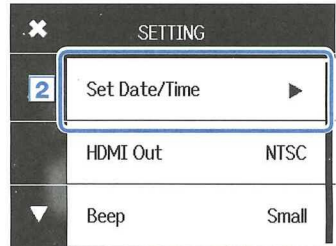

2. Tippen Sie im Untermenü auf den Eintrag "Set Date/Time".

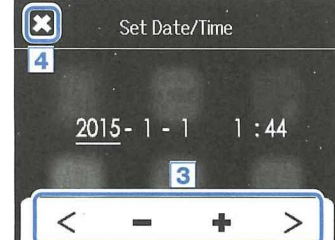

- **3.** Tippen Sie auf  $\lt$  und  $\gt$ , um zwischen den Einträgen umzuschalten, und stellen Sie mit  $\equiv$  und  $\stackrel{\bullet}{\equiv}$  das aktuelle Datum and die Uhrzeit ein.
- 4. Tippen Sie zum Abschluss der Einstellungen **auf E3, um**  das Menü zu schließen.

### Formatieren der SD-Karten .............................

### Formatieren Sie Ihre SD-Karten, bevor Sie sie mit dem **Q4 n** verwenden.

1. Tippen Sie im Menü-Screen auf

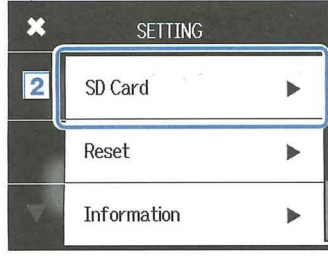

2. Tippen Sie im Untermenü auf den Eintrag "SD Card".

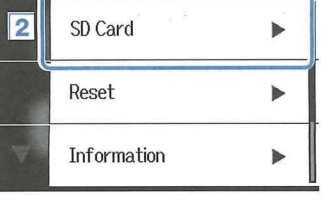

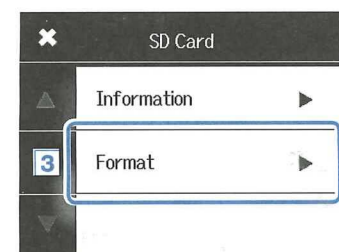

Formatieren der SD-Karten

3. Tippen Sie im Untermenü auf den Eintrag "Format".

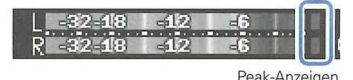

**Anpassen des Aufnahmepegels** 

Manuelles Anpassen des Aufnahmepegels

Pegel anheben

 $GYIRm$ 

(0)

Pegel absenken

2. Sofern die Übersteuerungsanzeige aufleuchtet, bedienen Sie (Y , um den Pegel zu reduzieren.

1. Bedienen Sie (1) auf der Geräteoberseite.

Stellen Sie den Pegel so ein, dass die Übersteuerungsanzeige auch bei lauten Eingangssignalen nicht aufleuchtet.

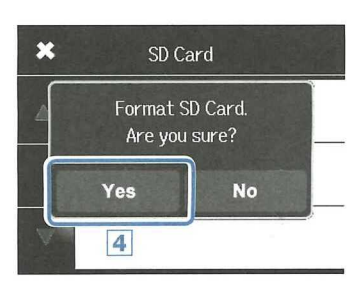

4. Tippen Sie in dem Bestätigungs-Screen auf "Yes".

Die SD-Karte wird jetzt formatiert. Nach Abschluss der Formatierung wird die Meldung "Done" eingeblendet und das SD-Karten-Menü wird wieder eingeblendet.

### **ANMERKUNG**

- · Wenn der Schreibschutz der SD-Karte aktiv ist (ON), kann diese nicht formatiert werden.
- · Wählen Sie Information, um die Restkapazität auf der SD-Karte darzustellen.

### **WORSICHT**

- · Nach dem Kauf einer neuen SD-Karte sollten Sie diese für eine maximale Performance in jedem Fall im  $\Box$   $\Box$  formatieren.
- · Alle darauf gespeicherten Daten werden beim Formatieren gelöscht.

### **ANMERKUNG**

· Zusätzlich zu den Peak-Anzeigen blinkt auch die REC LED, wenn laute Audiosignale anliegen. · Mit Auto Gain können Sie den Aufnahmepegel automatisch anpassen. (Siehe Seite 24.)

17

### **Anpassen des Bildausschnitts**

Mit Hilfe des digitalen Zooms können Sie den Bildausschnitt in fünf Stufen anpassen.

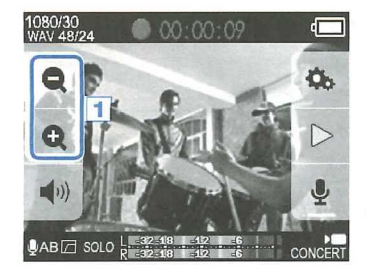

### 1. Tippen Sie im Haupt-Screen auf (1) und (2).

Verkleinert den Bildausschnitt. Der Ausschnitt wird auf das Hauptmotiv reduziert. Vergrößert den Bildausschnitt.

Der Ausschnitt der Aufnahme ist größer.

 $@40$  $\bullet$ (ග

**Aufnahme** 

1. Drücken Sie

Sofern der Haupt-Screen aktiv ist, kann die Aufnahme über einen einzigen Tastendruck gestartet werden.

Die Videoaufnahme wird gestartet. Während der Videoaufnahme leuchtet die REC LED oberhalb des Objektivs.

2. Drücken Sie $(\circ)$  erneut, um die Videoaufnahme anzuhalten.

**ANMERKUNG** 

### ANMERKUNG

- · Wenn der Datendurchsatz zur Karte während der Video-Aufnahme zu niedrig ist, wird "Low Speed Card!" eingeblendet und die Aufnahme wird evtl. angehalten. Um das zu verhindern, empfehlen wir den Einsatz von Class-10-Karten oder höher. Informationen über geeignete SD-Karten zum Betrieb mit diesem Gerät finden Sie unter www.zoom.co.jp.
- · Im Menü RECORDING MODE nehmen Sie spezifische Einstellungen für die Videoaufnahme vor. (Siehe "Einstellung des Aufnahmemodus" auf Seite 25.)

18

Der Bildwinkel kann auf 0.75x, 0.85x, 1.00x, 1.30x oder 1.50x eingestellt werden.

# 

Während der Videoaufnahme können Sie das Audiosignal über die Kopfhörerbuchse abhören.

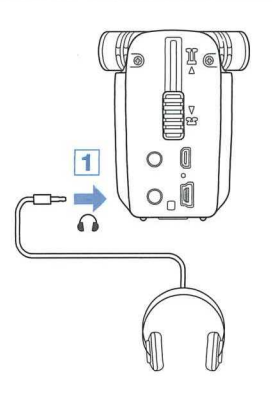

1. Schließen Sie dazu einen Kopfhörer oder entsprechendes Audio-Equipment an der Kopfhörerbuchse auf der Rückseite des Q4m an.

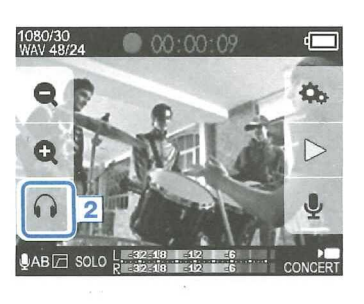

Audio-Monitoring-Einstellungen

- 2. Um die Abhörlautstärke einzustellen, tippen Sie im Display auf  $\bigcap$ .
	- Im Display wird ein Lautstärkeregler eingeblendet.

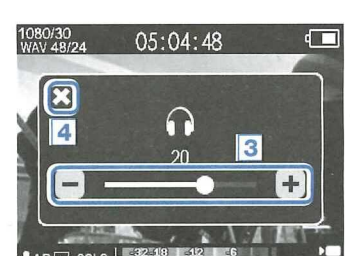

- 3. Tippen Sie auf [+] und [-] oder bedienen Sie den eingeblendeten Schieberegler, um die Lautstärke einzustellen.
- 4. Tippen Sie zum Abschluss auf X, um den Lautstärkeregler auszublenden.

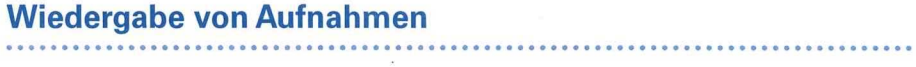

### **Wiedergabe einer Datei**

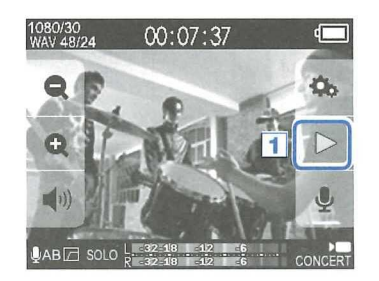

**1.** Tippen Sie im Haupt-Screen auf  $\triangleright$ .

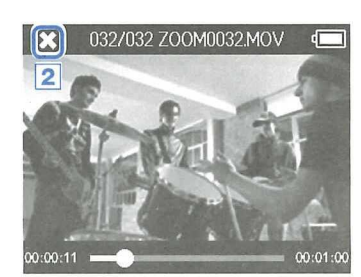

### **Bearbeiten der Wiedergabeposition**

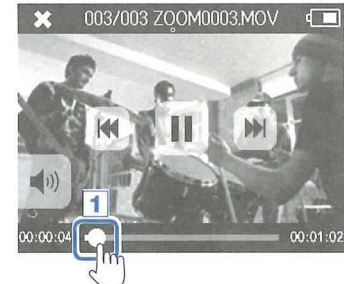

003/003 ZOOM0003MOV

 $\sqrt{2}$ 

1. Tippen Sie auf den Schieberegler für die Wiedergabeposition.

2. Tippen Sie auf X, um die Wiedergabe anzuhalten.

Der Haupt-Screen wird eingeblendet.

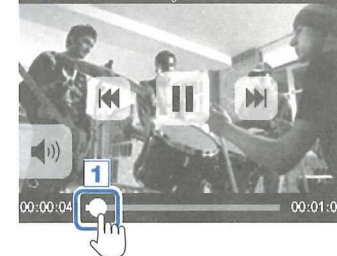

- 2. Verschieben Sie den Regler auf die gewünschte Position.
- 3. Nehmen Sie Ihren Finger vom Display.

Die Wiedergabe wird an der angegebenen Position gestartet.

20

## Wiedergabe von Aufnahmen (Fortsetzung)

### ■ Wiedergabe einer anderen Datei

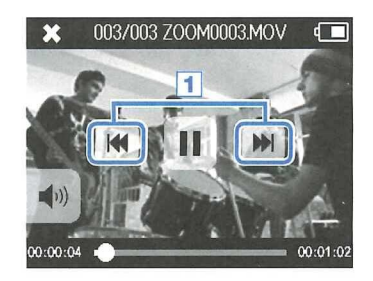

1. Um die nächste Datei wiederzugeben, tippen Sie einmal auf das Display und dann auf .

Um das vorherige Video wiederzugeben, tippen Sie zweimal auf

## Klangeinstellungen

### ■ Dämpfen von Nebengeräuschen (Lo Cut)

Mit dem Hochpassfilter lassen sich tiefe Frequenzen dämpfen, um Wind- und andere Nebengeräusche sowie Plosivlaute reduzieren.

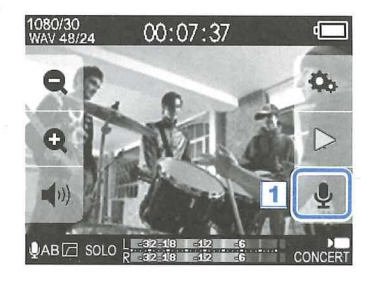

1. Tippen Sie im Haupt-Screen auf  $\bigcirc$ .

Der Screen INPUT SETTING wird eingeblendet.

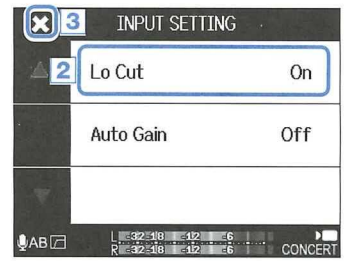

2. Tippen Sie im Screen INPUT SETTING auf "Lo Cut" und wählen Sie die gewünschte Einstellung.

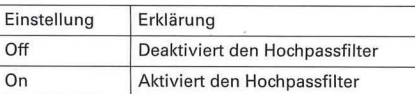

3. Tippen Sie zum Abschluss auf E3, um den Screen INPUT SETTING zu schließen.

**Wiedergabe** 

**ergabe von Aufnah**

von Aufnahmen

### ANMERKUNG

- · Tippen Sie während der Wiedergabe auf **(**um zum Anfang der aktuellen Datei zurückzukehren.
- Die Schaltflachen werden nach einer bestimmten Dauer ohne Bedienung ausgeblendet.Tippen Sie auf das LCD, um die Schaltflache wieder einzublenden.
- Der  $\square$ 4 $\square$  kann nur Videos wiedergeben, die auch mit ihm aufgenommen wurden.
- Durch Anschluss eines (optionalen) HDMI-Kabels am HDMI OUT konnen Sie das Video auf ein externes Gerät ausgeben. (Siehe "HDMI-Ausgabe" auf Seite 34.)
- · Sie können eine Liste mit Miniaturansichten öffnen, um ein Video für die Wiedergabe auszuwählen. (Siehe "FILE-Liste" auf Seite 30.)
- Geben Sie die aufgenommenen Videos mit QuickTime auf dem Computer wieder. QuickTime kann auf der Webseite von Apple Inc. heruntergeladen warden.

### ANMERKUNG

**1p** 

Bei Außenaufnahmen sollten Sie den Windschutz verwenden, um Windgeräusche zu minimieren.

## **Klangeinstellungen(Fortsetzung) Einstellung des Aufnahmemodus**

### ■ **Auto Gain**

 $\overline{2}$ 

 $0AB$ 

Auto Gain

Der **Q4n** verfügt über eine Aussteuerungsautomatik.

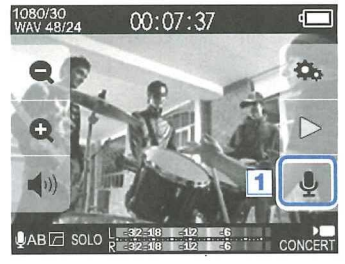

1. Tippen Sie im Haupt-Screen auf  $\bigcup$ .

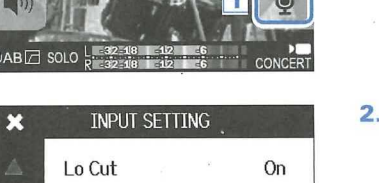

Off

2. Tippen Sie im Screen INPUT SETTING auf "Auto Gain" und wählen Sie die gewünschte Einstellung.

Wenn Sie diese Option aktivieren, übernimmt der **Q4n** die Aussteuerung des Eingangssignals fur die Aufnahme.

Auto Gain: Einstellungen und Anwendungsgebiete

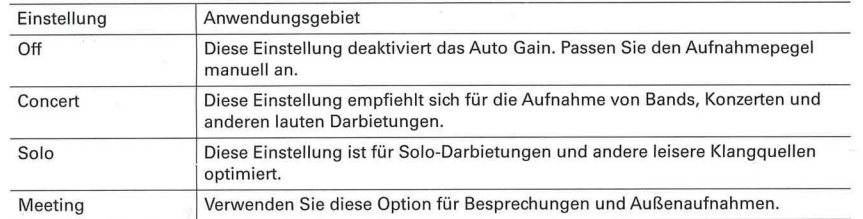

### 

### ■ **Auswahl des Modus**

Sie können den Video-Aufnahmemodus sowie die Framerate, die Auflösung und die Audioqualität für das Video festlegen. Bei Aufnahmen mit einer hoheren Video- and Audioqualitat reduziert sich die verfügbare Aufnahmedauer.

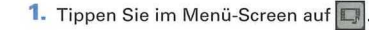

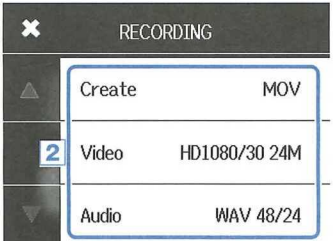

- 2. Tippen Sie auf einen Eintrag, um das zugehörige Untermenü aufzurufen und die Einstellung zu bearbeiten.
- 3. Tippen Sie zum Abschluss auf **E3**, um das Untermenü zu schließen.

### ■ **Die** verschiedenen Modi

### **RECORDING MODE** — **AUFNAHMEMODUS**

Create: Verwendeter Dateityp

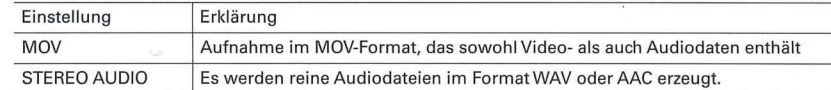

Video: Auflösung und Framerate der Videoaufnahme

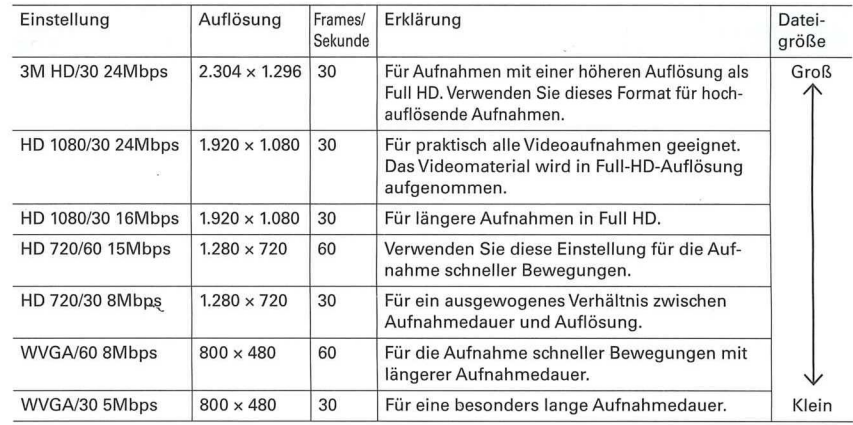

### $ANMERKUNG$

1 1

> Wenn der HDMI-Ausgang auf PAL eingestellt ist, können Sie zwischen 25 und 50 Bildern/Sekunde wählen. (Siehe "System-Einstellungen" auf Seite 39.)

Wenn Auto Gain aktiv ist, hat der Regler für die Eingangslautstärke auf der Oberseite des **Q4n a**keine Funktion.

# **Einstellung des Aufnahmemodus (Fortsetzung) Kamera**-**Einstellungen**

 $0.0000$ 

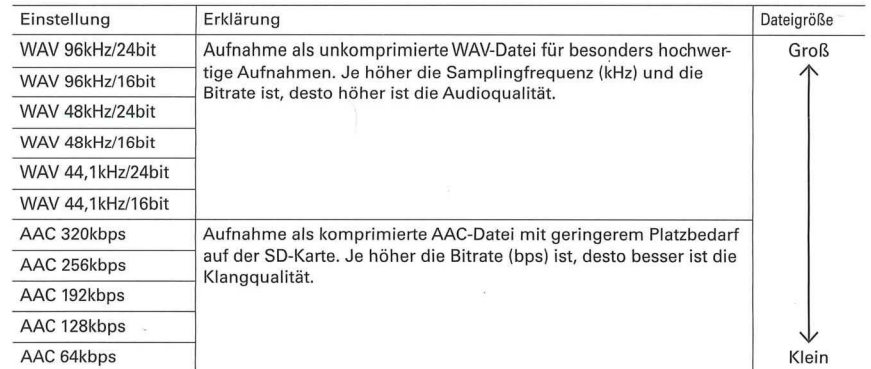

### Audio: Audioqualitat ■ **Szenenauswahl**

Die Kameraeinstellungen inklusive der Helligkeit and Farbstimmung lassen sich an die Lichtverhaltnisse am Aufnahmeort anpassen.

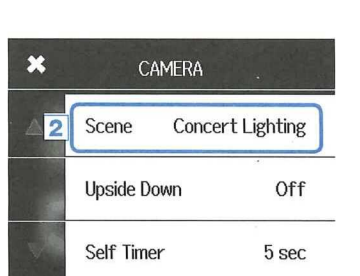

### 1. Tippen Sie im Menü-Screen auf **M.**

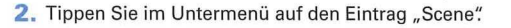

- 3. Tippen Sie im Untermenü auf den gewünschten Eintrag.
- 4. Tippen Sie zum Abschluss **auf E3,** um das Untermenu zu schließen.

Scene: Kameraeinstellungen filr unterschiedliche Umgebungsbedingungen

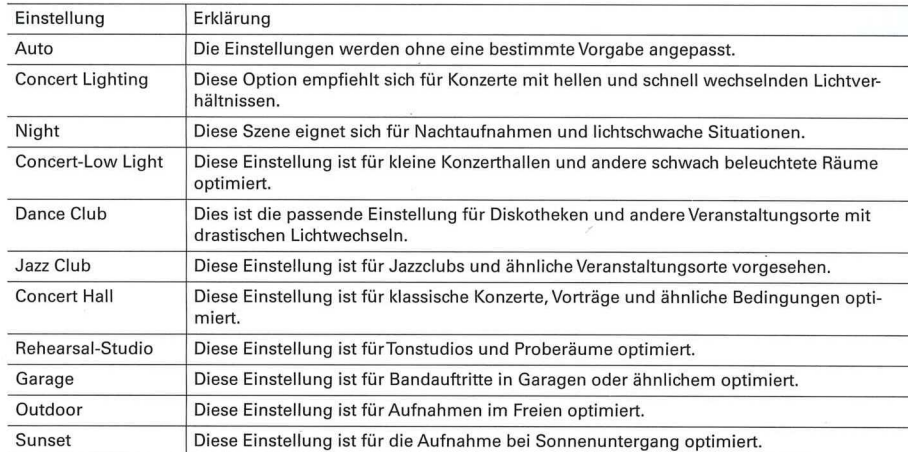

# Kameraeinstellungen (Fortsetzung)

### ■ Self Timer – Selbstauslöser

Mit dieser Funktion startet die Aufnahme nach dem Drücken von (+) mit der in Sekunden eingestellten Verzögerung.

1. Tippen Sie im Menü-Screen auf N.

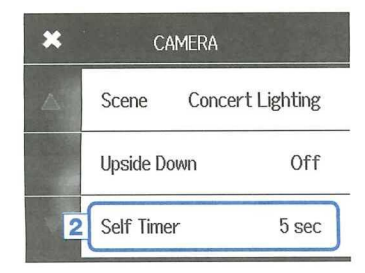

Self Timer

2. Tippen Sie im Untermenü auf den Eintrag "SelfTimer".

3. Tippen Sie im Untermenü auf den gewünschten Eintrag.

 $\left[\mathbf{x}\right]$ 

 $\overline{14}$ 

Off

3 sec

4. Tippen Sie zum Abschluss auf **X**, um das Untermenü zu schließen.

Self Timer: Einstellungen für den Selbstauslöser

 $5 \sec \checkmark$ 

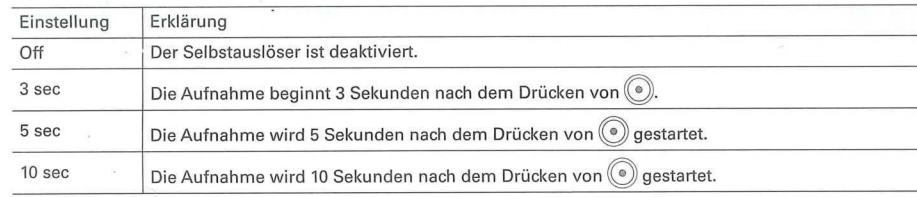

## Kameraeinstellungen (Fortsetzung)

### ■ Upside Down

Das Videobild wird vor dem Speichern um 180° gedreht. Verwenden Sie diese Option beispielsweise, wenn der Q4n über Kopf montiert ist.

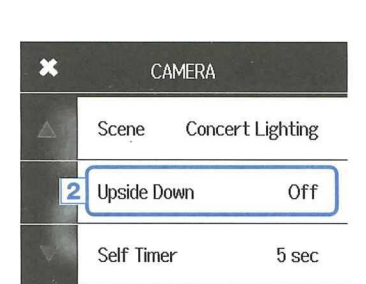

1. Tippen Sie im Menü-Screen auf |

- 2. Tippen Sie im Untermenü auf den Eintrag "Upside Down".
- 3. Tippen Sie im Untermenü auf den gewünschten Eintrag.

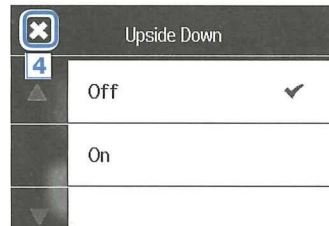

4. Tippen Sie zum Abschluss auf X, um das Untermenü zu schließen.

**Kamera-Einstellungen** 

Kamera-Einstellunger

Upside Down: Drehung des aufgenommenen Videobilds um 180°

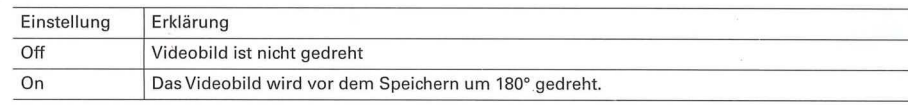

### ANMERKUNG

Der Selbstauslöser kann nur dann benutzt werden, wenn das LCD herumgedreht ist und zu Ihnen weist. (Siehe "Drehen des LCDs" auf Seite 9.)

In diesem Screen sind die Videodateien aufgelistet, die Sie wiedergeben können.

### ■ Off nen der Dateiliste

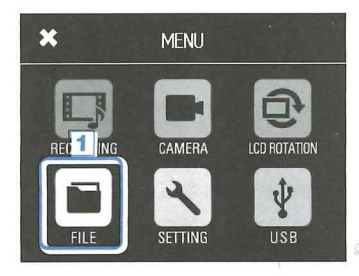

### 1. Tippen Sie im Menü-Screen auf **[Kanal**].

Der FILE-Screen wird eingeblendet. Sofern nicht alle Dateien auf eine Seite passen, können Sie  $m$ it  $\langle$  und  $\rangle$  zu den weiteren Einträgen blättern.

### **Wiedergabe über die Dateiliste**

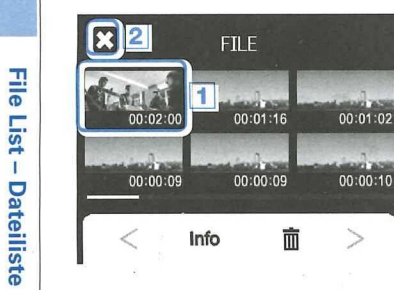

7• Tippen Sie auf das Vorschaubild der Datei, die Sie wiedergeben möchten.

Die Wiedergabe der Datei wird gestartet.

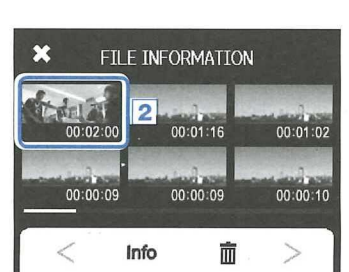

Als Screen-Name wird nun FILE INFORMATION eingeblen-

- 2. Tippen Sie auf eine Datei, um die Datei-Informationen anzuzeigen.
	- Die Datei-Informationen werden eingeblendet.

1. Tippen Sie im FILE-Screen auf **Info**.

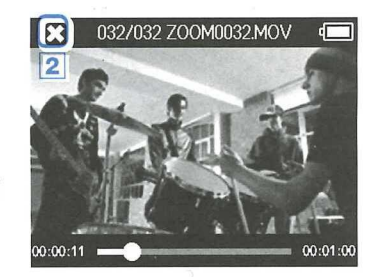

2• Tippen Sie auf©, um die Wiedergabe zu beenden.

Es wird wieder der FILE-Screen eingeblendet.

### **X B** ILE INFORMATION ZOOM0005.MOV Duration 000:02:00 Size 380.1MB Date 2015/12/25 Video HDIO80/30 24Mbps Audio PCM 44.1kHz

- 3. Nachdem Sie die Informationen überprüft haben, tippen Sie auf  $\Omega$ , um das Untermenü zu schließen.
- Anzeigen der Datei-Informationen **Anzeigen der Datei-Informationen**

Sie können sich Informationen zu den aufgenommenen Dateien anzeigen lassen.

det.

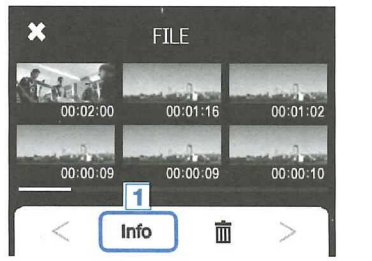

### Löschen von Aufnahmen

### Nicht mehr benötigte Dateien können gelöscht werden.

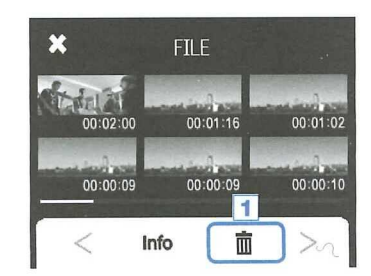

1. Tippen Sie im FILE-Screen auf m.

In den Vorschaubildern werden Auswahlfelder eingeblendet.

 $1/34$ **Select Files** 00:00:11 00:00:10  $\overline{2}$ 00:00:10 00:00:09 00:00:09 而

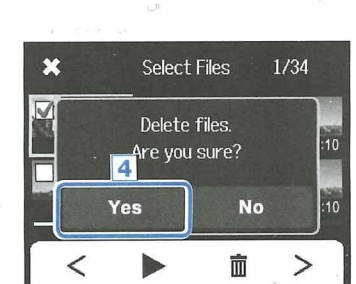

2. Tippen Sie die gewünschten Dateien an, um sie mit einem Haken für das Löschen zu markieren.

Tippen Sie auf , um die zuletzt markierte Datei (mit dem grünen Rahmen) wiederzugeben.

- 3. Tippen Sie auf m.
- 4. Tippen Sie in dem Bestätigungs-Screen auf "Yes".

Die ausgewählte(n) Datei(en) wird (werden) gelöscht. Tippen Sie auf "No", um den Vorgang abzubrechen.

2. Drücken Sie (0)

**Anschluss am externen Eingang** 

 $\overline{2}$ 

 $\vert$  1

EXT IN

1. Schließen Sie das externe Mikrofon oder Audiogerät an

der externen Eingangsbuchse des  $\Box$  4 m an.

Die Aufnahme wird gestartet.

Sie können während der Videoaufnahme Audio über ein externes Mikrofon oder Audiogerät aufnehmen.

### Einsatz von Mikrofonen mit Plug-in-Power-Funktion

So aktivieren Sie Plug-in Power für kompatible Mikrofone.

1. Schließen Sie das Mikrofon, das über Plug-in Power mit Strom versorgt werden soll, an der externen Eingangsbuchse an.

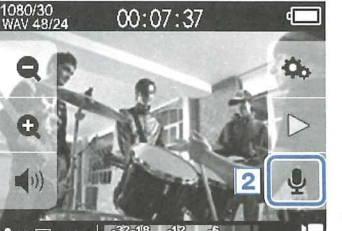

- 2. Tippen Sie im Haupt-Screen auf
	- Der Screen INPUT SETTING wird eingeblendet.

- **INPUT SETTING** E  $\overline{4}$ Lo Cut On Off Auto Gain Plug-in Power Off 3
- 3. Tippen Sie im Screen INPUT SETTING auf "Plug-in Power" und wählen Sie die Einstellung "On".
- 4. Tippen Sie zum Abschluss auf K, um den Screen INPUT SETTING zu schließen.

### **ANMERKUNG**

- · Plug-in Power wird nur an ein Gerät an der externen Eingangsbuchse ausgegeben.
- · Wenn ein externes Gerät an der externen Eingangsbuchse angeschlossen wird, werden die internen Mikrofone stummgeschaltet.

32

Anschluss am externen Eingang

# **Kopfhorer-/Line- and HDMI-Ausgang**

### ■ **Kopfhorer-/Line**-**Ausgang**

Sie können das Audiosignal über Kopfhörer oder einen externen Verstärker abhören.

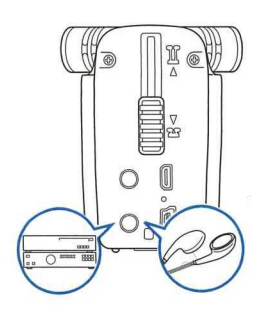

- 1. Schließen Sie den Kopfhörer oder die Audioanlage mit einem 3,5 mm Stereo-Klinkenkabel an der Kopfhörerbuchse des **04n** an.
- 2. Starten Sie die Wiedergabe am **Q4n.**

### ■ **HDMI**-**Ausgang**

Verwenden Sie ein HDMI-Kabel, um Videoaufnahmen des **Q41n** auf einem hochauflosenden Fernseher mit HDMI-Anschluss auszugeben.

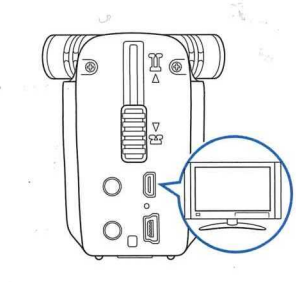

- 1. Verbinden Sie die HDMI-Buchse des **Q4n** mit einem HDMI-Kabel (optional erhaltlich) mit einem Fernseher.
- 2. Starten Sie die Wiedergabe am **Q4n.**

**K opf h**

**orer-/Line- and HDMI-Ausgang** 

Einige TV-Geräte unterstützen bestimmte Audioformate nicht, daher ist keine korrekte Wiedergabe möglich

### **A VORSICHT**

- **Der <b>Q44** n verfügt über einen HDMI-Micro-Anschluss vom Typ D. Verwenden Sie in jedem Fall einen High Speed HDMI-Kabel (Kategorie 2) mit einer HDMI Typ D Micro-Kupplung zum Anschluss an den **934n** auf der einen and einem Stecker auf der anderen Seite, der zu dem HDMI-Eingang Ihres TV-Geräts passt.
- · Durch das Anschließen oder Abziehen des HDMI-Kabels während der Aufnahme wird die Video- und Audio-Aufnahme beendet.

# **USB**-**Anschluss**

Der **D41** lässt sich als Kartenleser, USB-Mikrofon sowie als Webcam zum Streamen von Audiound Videomaterial einsetzen.

### ■ **Verwenden der USB**-**Funktionen**

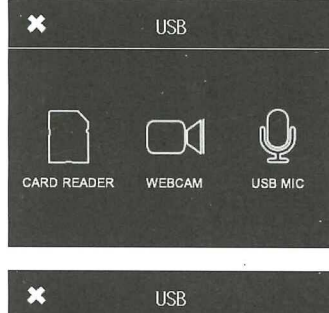

**1.** Tippen Sie im Menü-Screen auf  $\psi$ 

Das USB-Menü wird eingeblendet.

2. Tippen Sie auf das Symbol der gewünschten Funktion.

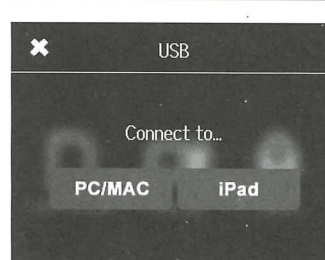

- 3• Wenn Sie die Option CARD READER oder USB MIC ausgewählt haben, wählen Sie im Untermenü als angeschlossenes Gerät entweder PC/MAC oder iPad.
- 4. Tippen Sie im Bestätigungs-Screen auf die gewünschte Funktion.
- 5. Schließen Sie den Computer bzw. das iPad mit einem USB-Kabel an.

Sobald der **14<sub>m</sub>** erkannt wurde, können Sie die gewünschte Funktion verwenden.

6. Um eine USB-Verbindung zu trennen, beenden Sie die Funktion und tippen im Bestätigungs-Screen auf "Yes". Damit wird der **Q4n** ausgeschaltet. x MENU Power off. Are you sure? **Yes No** 

### **ANMERKUNG**

- Bei Anschluss an einem Computer kann der **QLI in** über USB mit Strom versorgt werden. Bei Anschluss an ein iPad kann der **Q4n** nicht über USB mit Strom versorgt werden. Zorn Anschluss an ein iPad wird ein iPad Camera Connection Kit (separat erhaltlich) benotigt.
- 

## U.SB-AnSChluSS (Fortsetzung)

### ■ Einsatz als Kartenleser (Computer/iPad)

werden, um die Daten der eingelegten SD-Karte auszulesen.

- 1. Öffnen Sie auf Ihrem Computer oder iPad einen Dateimanager, um den Inhalt des Q4n anzuzeigen
- 2. Arbeiten Sie mit den auf der SD-Karte enthaltenen Dateien.

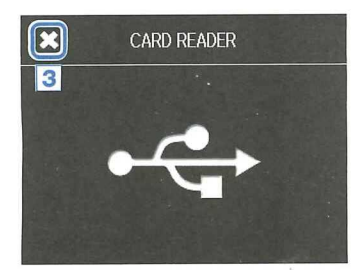

3. Wenn Sie fertig sind, tippen Sie auf © und ziehen das USB-Kabel ab.

Bei Anschluss an ein Pad k6nnen Sie das Kabel einfach abziehen.

### ■ Einsatz als USB-Mikrofon (Computer/iPad)

Der **Q4**rn lässt sich als USB-Mikrofon für die Audioeingabe mit einem Computer oder iPad einsetzen.

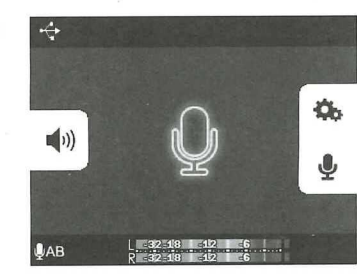

1. Um den  $\square$ <sub>in</sub> als Mikrofon zu verwenden, wählen Sie ihn in der Anwendung auf Ihrem Computer oder iPad als Audioquelle aus.

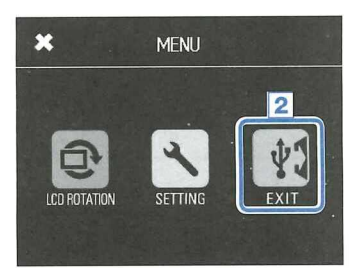

dung, mit der Sie arbeiten.

**ANMERKUNG** 

- **2.** Wenn Sie fertig sind, tippen Sie im Menü-Screen auf **P. J.**<br>
und ziehen das USB-Kabel ab.<br>
und ziehen das USB-Kabel ab.
- 

# U.SB-AnSChluSS (Fortsetzung)

### **Einsatz als Webcam (Computer)**

Wenn der Q4n an einem Computer oder iPad angeschlossen ist, kann er als Kartenleser verwendet Der Q4n lässt sich als Webcam für die Audio- und Videoeingabe mit einem Computer einsetzen.

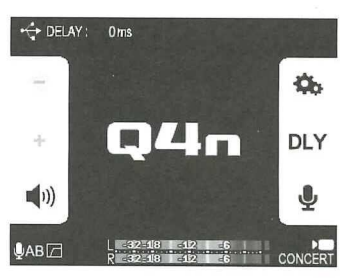

1. Um den  $\Box$ <sub>n</sub> als Webcam zu verwenden, wählen Sie ihn in der Anwendung auf Ihrem Computer als Kamera aus.

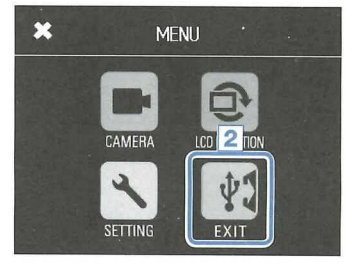

**2.** Wenn Sie fertig sind, tippen Sie im Menü-Screen auf ॑ ∲1ॢ<br>und ziehen das USB-Kabel ab.

### Delay-Einstellung

Wenn Sie den **D4m** als Webcam mit einer Streaming-Software verwenden, die keine Funktion zur Lippensynchronisation bietet, können SieTon und Bild über das einstellbare Audio-Delay synchronisieren.

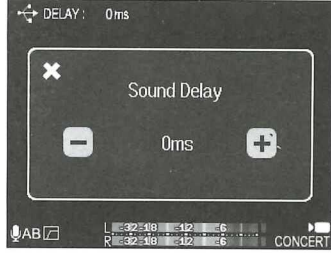

- 1. Tippen Sie im Screen auf DLY.
	- 2. Stellen Sie im Untermenü über  $\boxed{+}$  und  $\boxed{-}$  die Delay-Dauer ein.

Die Delay-Dauer kann zwischen 0 und 1.000 ms eingestellt werden.

USB-Anschluss

**USB-Anschluss** 

### ANMERKUNG

- · Für den Einsatz als Web-Kamera muss ein Audiotreiber von der ZOOM-Webseite (www.zoom.co.jp) heruntergeladen und auf dem Computer installiert werden.
- . Der Q4 m kann gleichzeitig Video mit einer Auflösung bis HD720p und PCM-Audio bis 48 kHz/16 B auf einen Computer übertragen.
- Das Wiedergabe-Signal des Computers kann nicht über den Q4nausgegeben werden.
- · Im Betrieb als Web-Kamera steht das SETTING-Menü nicht zur Auswahl.

· Die Video-Aufnahme steht im Betrieb als USB-Mikrofon nicht zur Verfügung.

Weitere Informationen zur Bedienung finden Sie in der Anleitung fiir den Computer oder die Anwen-

### **Aktualisieren der Firmware**

Die Firmware des **134<sub>m</sub>** kann auf die neueste Version aktualisiert werden.

1. Kopieren Sie die Datei mit dem Firmware-Upgrade in das Stammverzeichnis der SD-Karte.

Sie können die aktuelle Firmware-Version unter www.zoom.co.jp herunterladen.

2. Setzen Sie die SD-Kane im Karten-Slot des **Q4r1** ein.

**3.** Halten Sie  $(\circ)$  gedrückt und drücken Sie  $(\circ)$ , um das Gerät einzuschalten.

Halten Sie die Tasten weiterhin gedrückt, bis der Bildschirm zur Firmware-Aktualisierung eingeblendet wird.

4. Tippen Sie auf Yes.

Complete! Please power off.

Firmware update? Ver.1.00->Ver.1.10

Yes **No** 

 $\vert 4 \vert$ 

 $\overline{5}$ . Zum Abschluss der Aktualisierung halten Sie  $\circledcirc$  für wenigstens 1 Sekunde gedrückt, um das Gerät auszuschalten.

x Information

**Q44n**  Firmware Version : 1.10

**ANMERKUNG** 

**WORSICHT** 

Sie können die aktuelle Firmware-Version über die Funktion Information im SETTING-Menü überprüfen. (Siehe "System-Einstellungen" auf Seite 39.)

Eine Aktualisierung der Firmware ist bei einer zu geringen Batteriekapazitat nicht moglich.

# **Fehlerbehebung**

Wenn Sie denken, dass der **Q44 m** nicht ordnungsgemäß funktioniert, überprüfen Sie zuerst folgende Punkte.

### **Probleme bei der Aufnahme/Wiedergabe**

### ♦**Kein oder nur sehr leiser Sound**

· Prüfen Sie die Verkabelung mit der Abhöranlage und ihre Lautstärke-Einstellung. Stellen Sie sicher, dass die Lautstärke des **Q4n** nicht zu niedrig eingestellt ist.

### $\triangle$  Die Aufnahme ist nicht oder nur sehr leise zu hören

Stellen Sie sicher, dass das Mikrofon korrekt ausgerichtet ist.

- $\cdot$  Überprüfen Sie die Einstellungen für den Eingangspegel ( $\rightarrow$  S. 17).
- Wenn ein Media-Spieler o. a. an der externen Eingangsbuchse angeschlossen ist, heben Sie die Ausgangslautstarke bei diesem Gerat an.

### **\*Die Stereoabbildung in der Aufnahme klingt unnatiidich**

• Stellen Sie sicher, dass die Mikrofone komplett auf die X/Y- oder A/B-Position ausgerichtet sind (— S. 6-7).

41

### ♦ **Die Video-/Audioaufnahme ist nicht moglich**

 $\cdot$  Vergewissern Sie sich, dass die Kapazität der SD-Karte ausreicht. ( $\rightarrow$  S. 16)

Fehlerbehebung

**Fehlerbehebung** 

## **Spezifikationen**

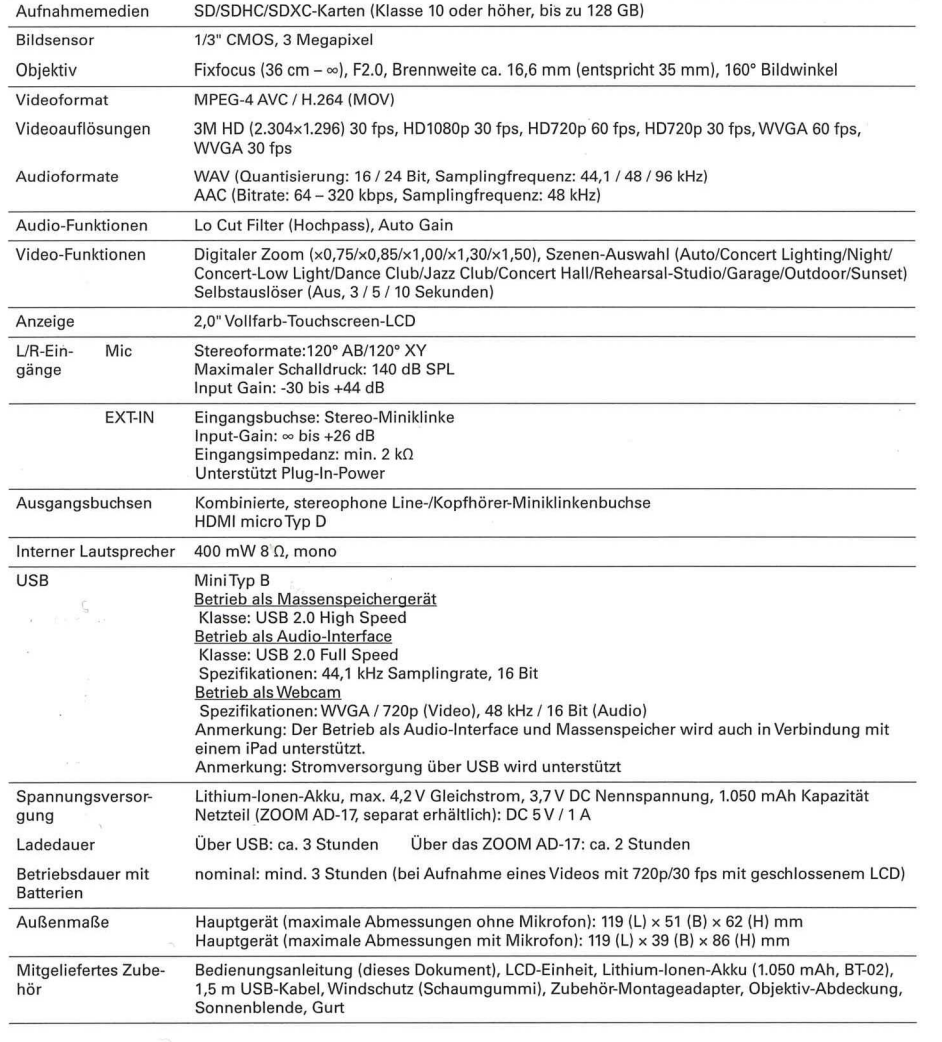

### **Sicherheitshinweise**

Zum Schutz vor Schaden weisen verschiedene Symbole in dieser Bedienungsanleitung auf Warnungen und Vorsichtsmaßnahmen hin. Diese Symbole haben folgende Bedeutung:

⚠ Hier drohen ernsthafte Verletzungen bis hin zumTod. **WARNUNG** 

Hier kann es zu Schäden an den Geräten kommen. VORSICHT

### **Weitere benutzte Symbole**

A Notwendige (vorgeschriebene) Handlung.

 $\infty$ Verbotene (unzulässige) Handlung.

### Q1. **WARNUNG**

### ■ **Betrieb mit einem Wechselstromnetzteil**

9 Verwenden Sie ausschlieglich das (optionale) ZOOM-Netzteil AD-17.

 $\circledR$  Verwenden Sie das Gerät nicht außerhalb der angegebenen Absicherung, Kabelbelegung oder Spannung.

### ■ **Anderungen am Gerat**

 $\odot$  Öffnen Sie nicht das Gehäuse und nehmen Sie keine Änderungen am Gerät vor.

### A **VORSICHT**

### ■ **Produkthandhabung**

<sup>1</sup> Lassen Sie das Gerät nicht herunterfallen, stoßen Sie es nicht und üben Sie keine übermäßige Kraft aus.

**1** Es dürfen weder Gegenstände noch Flüssigkeiten ins Gerät gelangen.

### ■ **Betriebsumgebung**

19 Vermeiden Sie einen Betrieb unter besonders hohen oder niedrigenTemperaturen.

 $\bigcirc$  Vermeiden Sie einen Betrieb in der Nähe von Heizgeräten, Öfen oder anderen Wärmequellen.

(9 Vermeiden Sie einen Betrieb in hoher Luftfeuchtigkeit oder in der Nahe von Spritzwasser.

& Vermeiden Sie einen Betrieb an Orten mit starken Vibrationen.

### ■ **Hinweise zum Netzteil-Betrieb**

- 9 Ziehen Sie das Netzteil immer am Stecker and nie am Kabel aus der Steckdose.
- <sup>1</sup> Wenn Sie das Gerät länger nicht nutzen, ziehen Sie das Netzteil aus der Steckdose.

### ■ **Lautstarke**

 $\bigcirc$  Betreiben Sie das Gerät nicht länger mit hoher Lautstärke.

Eventuell benötigen Sie diese Anleitung zukünftig zu Referenzzwecken. Bewahren Sie sie daher an einem leicht zugänglichen Ort auf.

### ■ **Einstreuungen mit anderen elektrischen Gersten**

Zugunsten einer hohen Betriebssicherheit gibt der **Q4ra** konstruktionsbedingt wenig elektromagnetische Wellen aus und nimmt diese auch kaum auf. Wenn jedoch Geräte in der Nähe betrieben werden, die starke elektromagnetische Strahlung abgeben oder diese besonders leicht aufnehmen, kann es zu Einstreuungen kommen. In diesem Fall vergr6gern Sie den Abstand zwischen dem **Q4ra** and dem anderen Gerat.

Elektromagnetische Interferenzen konnen bei allen elektronischen Gersten, also auch beim **Q4ri,** Fehlfunktionen, Datenverluste und andere Probleme auslösen. Lassen Sie immer besondere Vorsicht walten.

### ■ **Reinigung**

Wischen Sie etwaigen Schmutz auf dem Gehause mit einem weichen Tuch ab. Falls notig verwenden Sie ein feuchtes, jedoch gut ausgewrungenesTuch zum Abwischen.

Verwenden Sie keine aggressiven Reinigungs-, Lösungsmittel (wie Farbverdünner oder Reinigungsbenzin) oder Wachse.

### ■ **Komplettausfall and Fehlfunktion**

Wenn das Gerät beschädigt wird oder Fehlfunktionen zeigt, ziehen Sie sofort das Netzteil aus der Steckdose, schalten das Gerät aus und ziehen alle Kabel ab. Wenden Sie sich an das Geschäft, in dem Sie das Gerät gekauft haben, oder an den ZOOM-Service mit folgenden Informationen: Modellname, Seriennummer and eine Beschreibung der Symptome der Fehlfunktion sowie Ihren Namen, Ihre Adresse and eine Telefonnummer.

### ■ **Urheberrecht**

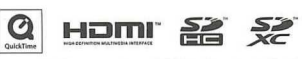

Windows ist ein Warenzeichen der Microsoft Corporation (USA). Apple, Macintosh, iPad, QuickTime und das QuickTime-Logo sind eingetragene Warenzeichen oder Warenzeichen von Apple Inc. in den USA and anderen Landern. Die Logos SD, SDHC und SDXC sind Warenzeichen. HDMI (High-Definition Multimedia Interface) und Hamil' sind Warenzeichen von HDMI Licensing, LLC. Alle weiteren Produktnamen, eingetragenen Warenzeichen and in diesem Dokument erwshnten Firmennamen sind Eigentum der jeweiligen Firma.

Aufnahmen von urheberrechtlich geschützten Quellen wie CDs, Schallplatten, Tonbändern, Live-Darbietungen, Videoarbeiten and Rundfunk0bertragungen sind ohne Zustimmung des jeweiligen Rechteinhabers gesetzlich verboten. Die ZOOM Corporation übernimmt keine Verantwortung für etwaige Verletzungen des Urheberrechts.

### **Gebrauchshinweise Warnungen and Anforderungen fur den Batteriebetrieb**

Lesen Sie die folgenden Warnungen aufmerksam durch, um ernsthafte Verletzungen, Verbrennungen und andere Probleme zu vermeiden, die durch ein Auslaufen, durch Wärme-Entwicklung, Entzündung, Zerbrechen oder versehentliches Verschlucken entstehen können.

### $\Lambda$  **GEFAHR**

- Laden Sie den Zoom BT-02 Lithium-lonen-Akku nur Burch Anschluss des **Q4ri** an ein Zoom AD-17 Netzteil (separat erhältlich) oder mit einem Zoom LBC-1 Lithium-Akku-Ladegerät (separat erhältlich).
- (S) Zerlegen Sie den Akku nicht, werfen Sie ihn nicht ins Feuer and erhitzen Sie ihn nicht in einer Mikrowelle oder einem herkömmlichen Ofen.
- Lagern Sie den Akku nicht in der Nahe von Feuer, in direktem Sonnenlicht oder in einem Fahrzeug bzw. unter Bedingungen, in denen er sich übermäßig erhitzen kann. Laden Sie ihn unter solchen Bedingungen nicht auf.
- (S) Transportieren oder lagern Sie den Akku nicht zusammen mit MOnzen, Haarnadeln oder anderen Metallobjekten.
- $\odot$  Sorgen Sie dafür, dass der Akku nicht mit Flüssigkeiten wie Wasser, Meerwasser, Milch, Soft-Getränken oder Seifenwasser in Berührung kommt. Laden oder verwenden Sie keine feuchte Batterie.

### QI. **VORSICHT**

- $\bigcirc$  Schlagen Sie weder mit einem Hammer noch mit einem anderen Objekt auf den Akku. Stellen Sie sich nicht auf den Akku und lassen Sie ihn nicht fallen. Schützen Sie den Akku in jedem Fall vor Beschädigungen oder übermäßiger Krafteinwirkung.
- $\bigcirc$  Verwenden Sie den Akku nicht, wenn er sich verformt hat oder beschädigt ist.
- $\odot$  Entfernen oder beschädigen Sie in keinem Fall das äußere Siegel. Verwenden Sie in keinem Fall eine Akku, bei dem die äußere Hülle teilweise oder ganz entfernt oder zerstört wurde.

Führen Sie die Batterie der Wiederverwertung zu und tragen Sie so zum Erhalt von Rohstoffen bei. Wenn Sie die Batterie entnommen haben, sollten Sie ihre Kontakte immer isolieren and den lokalen Bestimmungen und Vorgaben folgen.

Die Inhalte dieses Dokuments können ebenso wie die Spezifikationen des Produkts ohne vorherige Ankündigung geändert werden.